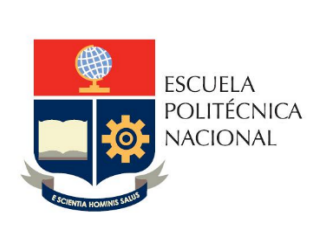

# Manual de Usuario Tablero Prácticas Preprofesionales

**No. EPN-DGIP- GI-MU-010-2023**

Quito, 24 de agosto 2023

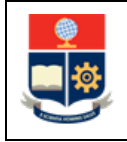

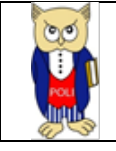

# Tabla de contenido

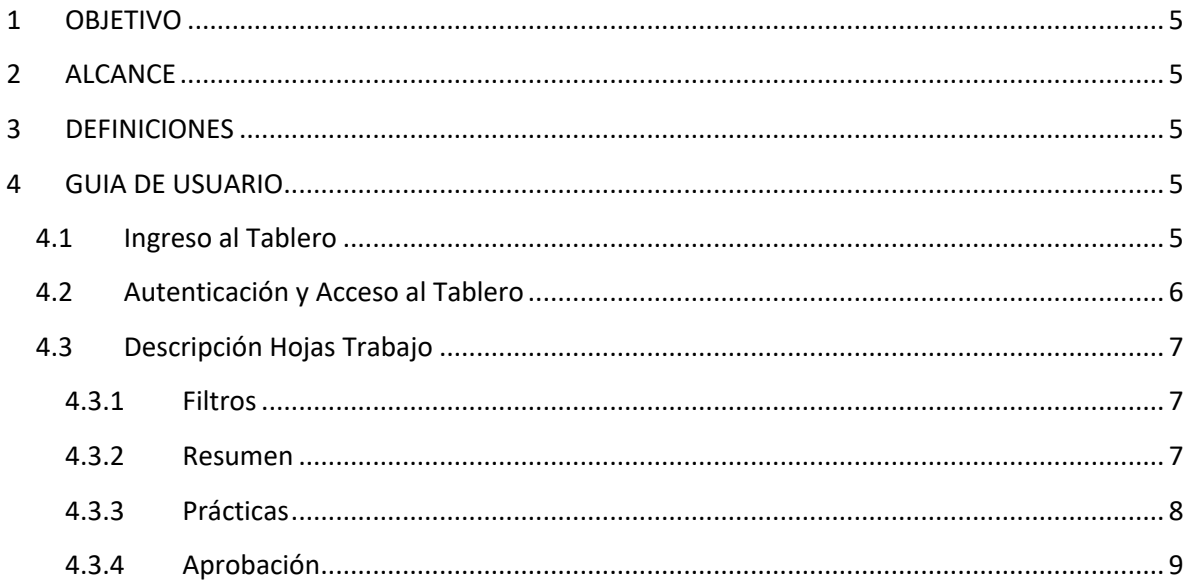

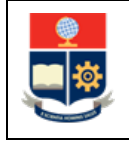

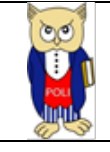

# **Tabla de Figuras**

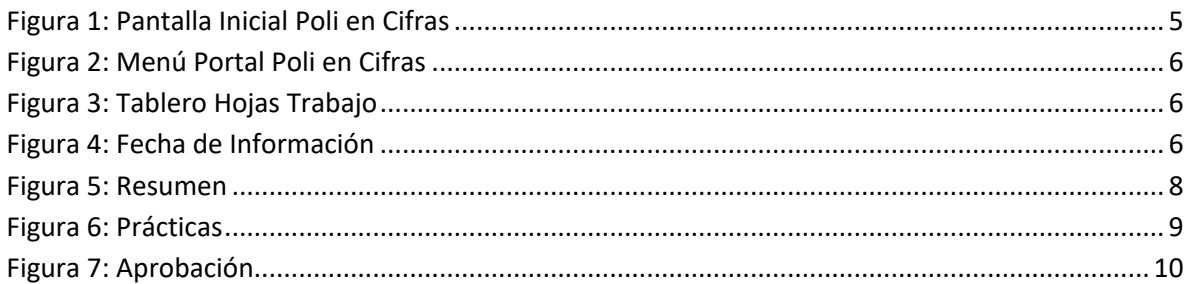

# Índice de Tablas

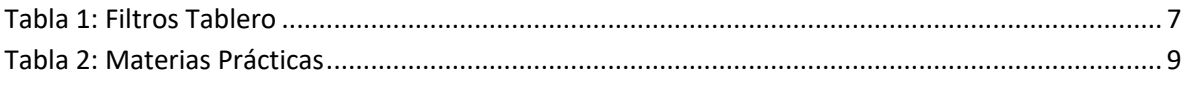

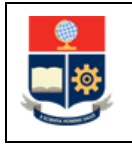

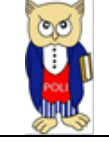

#### **NIVELES DE RESPONSABILIDAD**

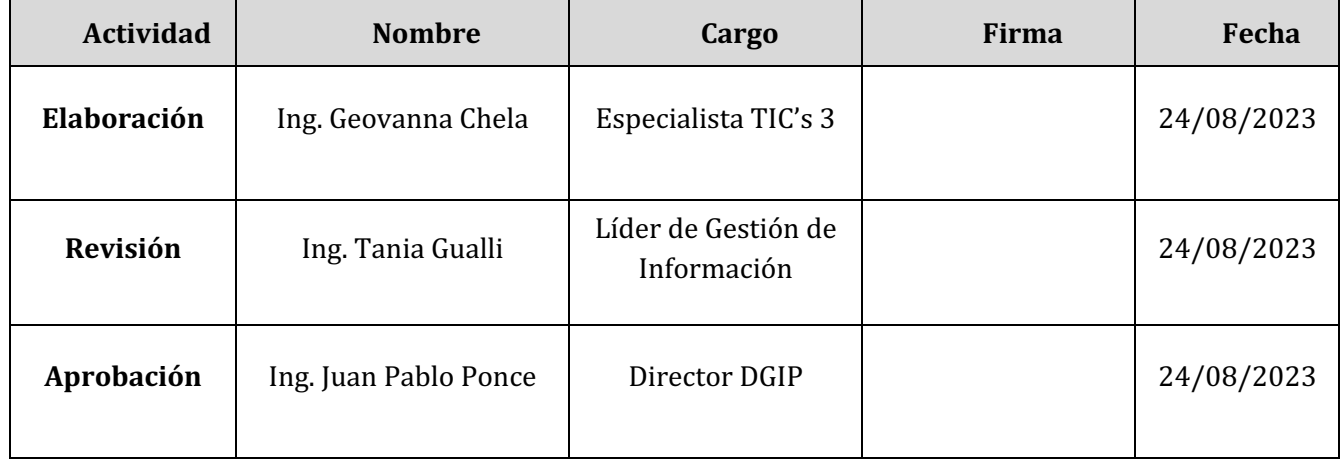

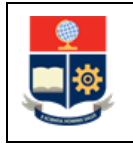

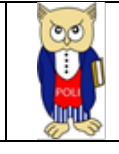

#### **CONTROL E HISTORIAL DE CAMBIOS**

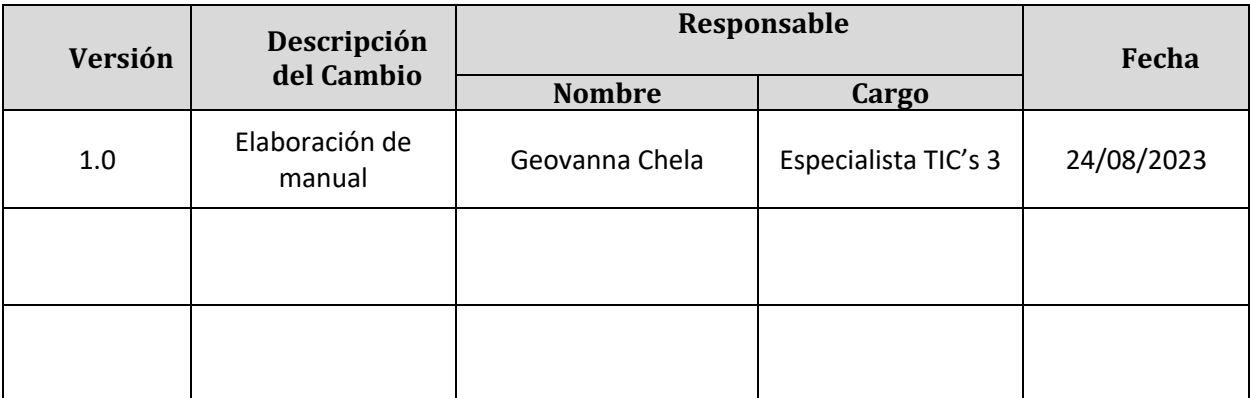

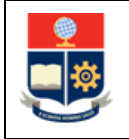

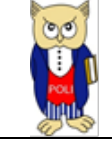

## <span id="page-5-0"></span>**1 OBJETIVO**

El presente documento tiene como objetivo proporcionar una guía rápida sobre el funcionamiento del Tablero de Prácticas Preprofesionales, así como las métricas que sirven como insumo a diferentes informes de las autoridades institucionales. La información presentada corresponde a toda la institución desde el periodo 2012-A, específicamente para Grado.

## <span id="page-5-1"></span>**2 ALCANCE**

Este manual está dirigido a los usuarios del Tablero de Prácticas Preprofesionales, orientado a guiar el proceso de:

- Ingreso al link del Tablero dentro del Portal Power BI
- Autenticación y acceso al Tablero desde el menú.
- Descripción de cada una de las hojas que tiene el tablero.

## <span id="page-5-2"></span>**3 DEFINICIONES**

**Power BI:** Es una plataforma unificada y escalable para inteligencia empresarial (BI) de autoservicio y de la empresa, que es fácil de usar y ayuda a obtener conocimientos sobre los datos.

**Poli en Cifras:** Portal de Indicadores institucionales. Dispone de tableros de información desarrollados en Power BI.

# <span id="page-5-3"></span>**4 GUIA DE USUARIO**

## <span id="page-5-4"></span>**4.1 Ingreso al Tablero**

Ingresar al portal de indicadores Poli en Cifras mediante la siguiente dirección: [https://poliencifras.epn.edu.ec](https://poliencifras.epn.edu.ec/)

Al ingresar al portal se le solicitará las *credenciales del correo institucional*, (ver Fig. 1).

<span id="page-5-5"></span>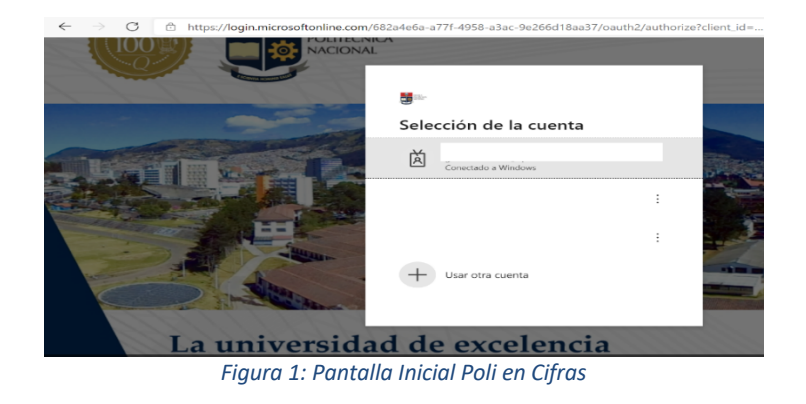

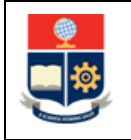

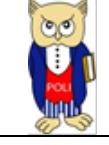

# <span id="page-6-0"></span>**4.2 Autenticación y Acceso al Tablero**

Una vez que ingresa las credenciales correspondientes, debe seleccionar en el menú Docencia a la opción Prácticas Preprofesionales, (ver Fig. 2).

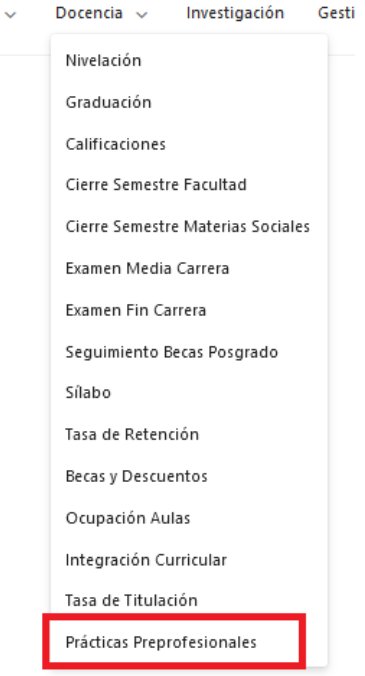

*Figura 2: Menú Portal Poli en Cifras* 

<span id="page-6-1"></span>Al seleccionar esta opción se despliega el tablero con las hojas corporativas, ubicadas en la parte inferior, (ver Fig. 3):

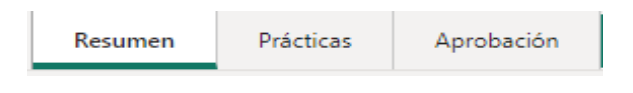

*Figura 3: Tablero Hojas Trabajo*

<span id="page-6-3"></span><span id="page-6-2"></span>En la parte inferior de la primera hoja puede visualizar datos de fecha y hora de recarga de datos para este tablero, (ver Fig. 4):

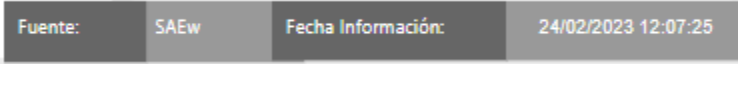

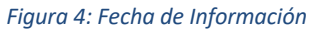

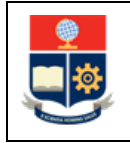

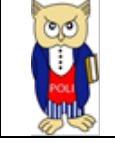

## <span id="page-7-0"></span>**4.3 Descripción Hojas Trabajo**

### <span id="page-7-1"></span>**4.3.1 Filtros**

En primer lugar, es importante conocer los **filtros** generados en todas las hojas de trabajo. De manera común en todas las hojas de trabajo se tiene:

<span id="page-7-3"></span>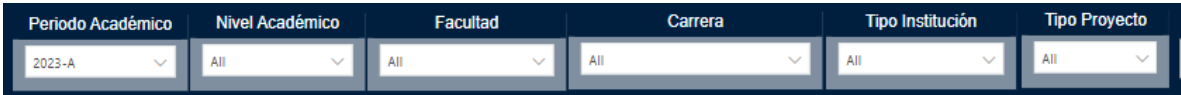

#### *Tabla 1: Filtros Tablero*

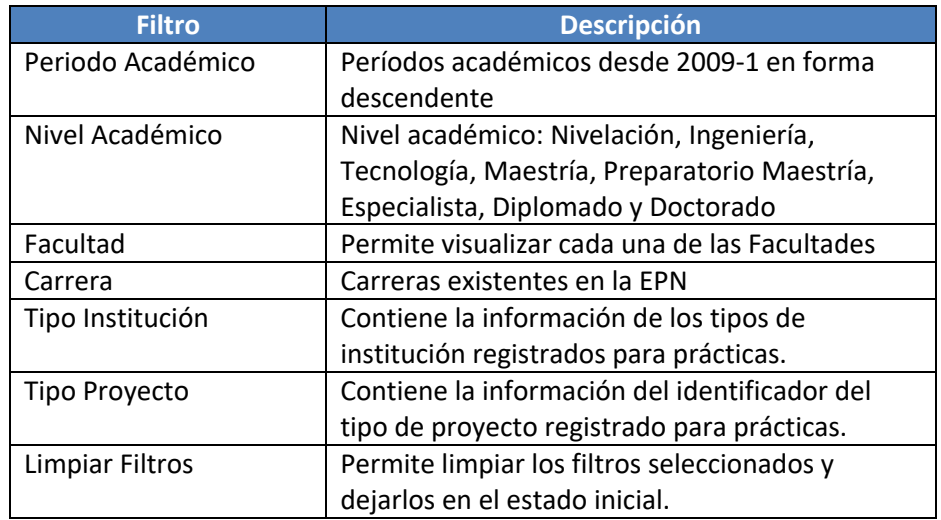

#### <span id="page-7-2"></span>**4.3.2 Resumen**

En la hoja de **Resumen** se puede obtener los indicadores registrados para Prácticas que se describen a continuación, (ver Fig. 4):

- **Prácticas:** total de prácticas Preprofesionales en el periodo académico. Se contabiliza uno o más registros por estudiante.
- **Estudiantes:** total de estudiantes que registran prácticas en el período académico. Se contabiliza un registro por estudiante.
- **Instituciones:** total de instituciones agrupadas registradas en las prácticas. Se contabiliza un registro por institución.
- **Por Tipo de Práctica:** total de prácticas Preprofesionales por tipo Laboral o Servicio Comunitario.
- **Por Tipo de Proyecto:** total de prácticas Preprofesionales por tipo de proyecto.
- **Por Tipo Institución:** total de prácticas Preprofesionales por tipo de institución (pública, privada, organismo internacional o tercer sector).

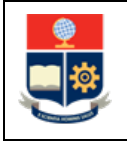

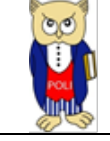

- **Top 10 por Institución Agrupada:** top 10 de total de prácticas Preprofesionales registradas por Institución Agrupada.
- **Prácticas Total. -** Total de prácticas Preprofesionales en el período académico**,** De existir mayor número de prácticas que de estudiantes se debe a que existen estudiantes con más de 1 registro de prácticas.
- **Registradas PP.-**Total prácticas que no son convalidadas, revalidadas o reconocidas**.**
- **Convalidación PP.-** Total prácticas convalidadas.
- **Reconocimiento PP.-**Total prácticas reconocidas.
- **Revalidación PP.-** Total prácticas con revalidación.

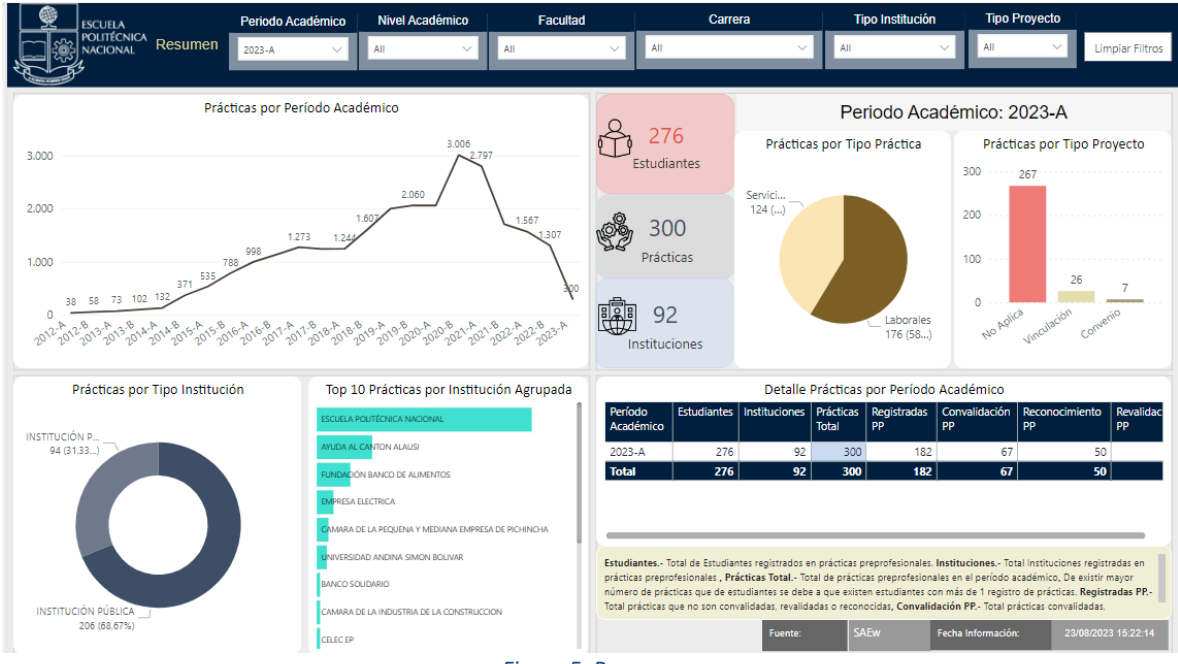

#### *Figura 5: Resumen*

#### <span id="page-8-1"></span><span id="page-8-0"></span>**4.3.3 Prácticas**

En la hoja **Prácticas**, se puede obtener el detalle de prácticas por sexo y unidad académica.

- **Estudiantes por Sexo:** total de estudiantes por sexo Hombre o Mujer.
- **Total, Prácticas por Institución Agrupada:** Detalle de prácticas y tipo de institución por institución agrupada. Se puede realizar el desglose por cada institución individual sin agrupación.
- **Nivel Académico:** nivel académico del estudiante con práctica.
- **Carrera:** carrera agrupada del estudiante con práctica. Se puede obtener el detalle para cada rediseño de la carrera.
- **Detalle por Unidad:** totalizado de información por unidad académica utilizado en el registro de prácticas Preprofesionales, sexo, tipo de institución, tipo de práctica, etc.

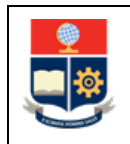

**MANUAL DE USUARIO**

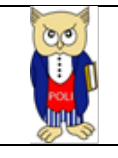

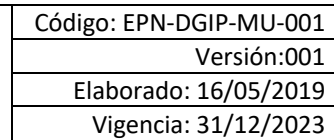

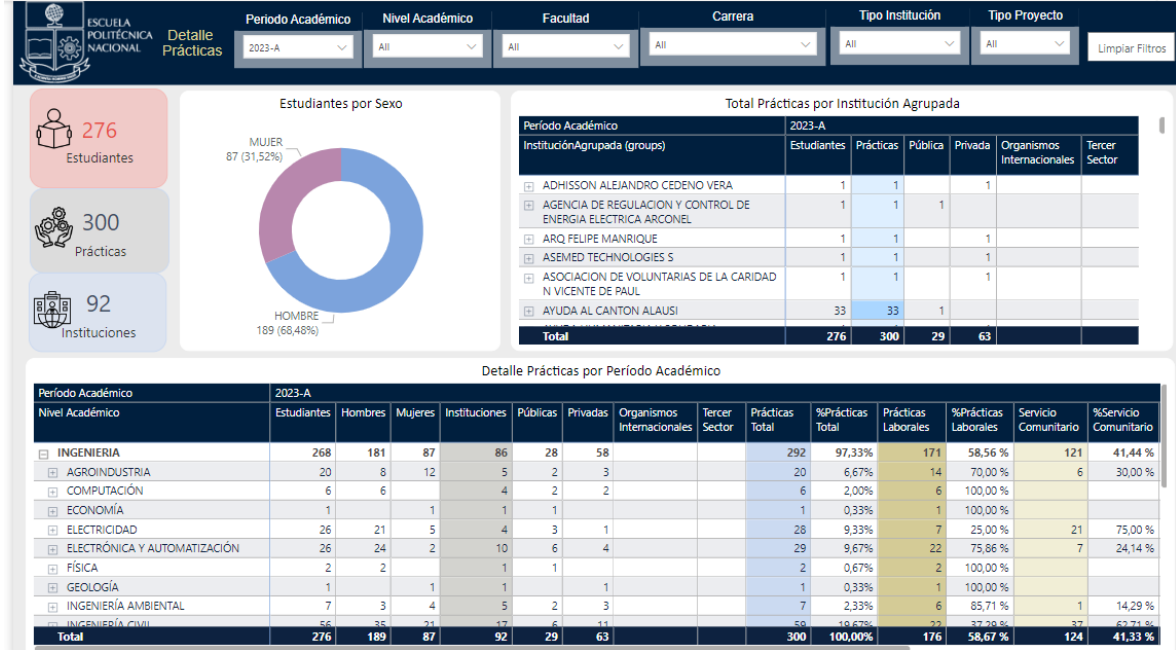

#### *Figura 6: Prácticas*

#### <span id="page-9-1"></span><span id="page-9-0"></span>**4.3.4 Aprobación**

En la hoja **Aprobación**, se puede obtener los indicadores referentes a la aprobación y reprobación de la materia de prácticas (ver Tabla 2.) inscritas por los estudiantes en cada período académico desde el 2021-B. Los indicadores se describen a continuación, (ver Fig. 7):

#### *Tabla 2: Materias Prácticas*

<span id="page-9-2"></span>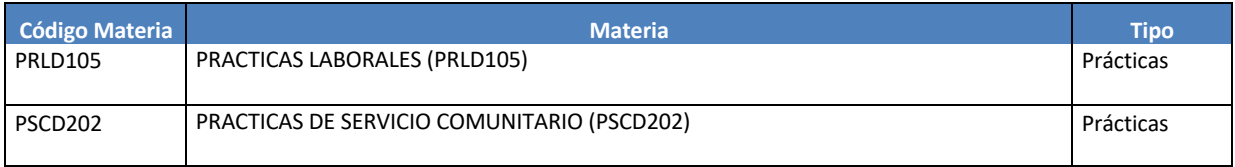

- **Registros:** total de estudiantes matriculados en las materias de prácticas.
- **Aprueban:** total de estudiantes matriculados con aprobación de la materia de prácticas.
- **Reprueban:** total de estudiantes matriculados con reprobación de la materia de prácticas.
- **Detalle de aprobación:** totalizado de aprobación por unidad académica de la materia de prácticas.

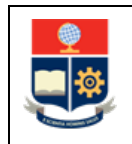

**MANUAL DE USUARIO**

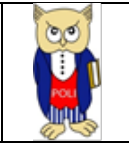

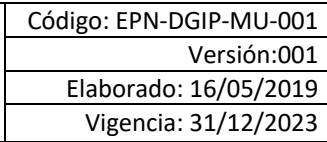

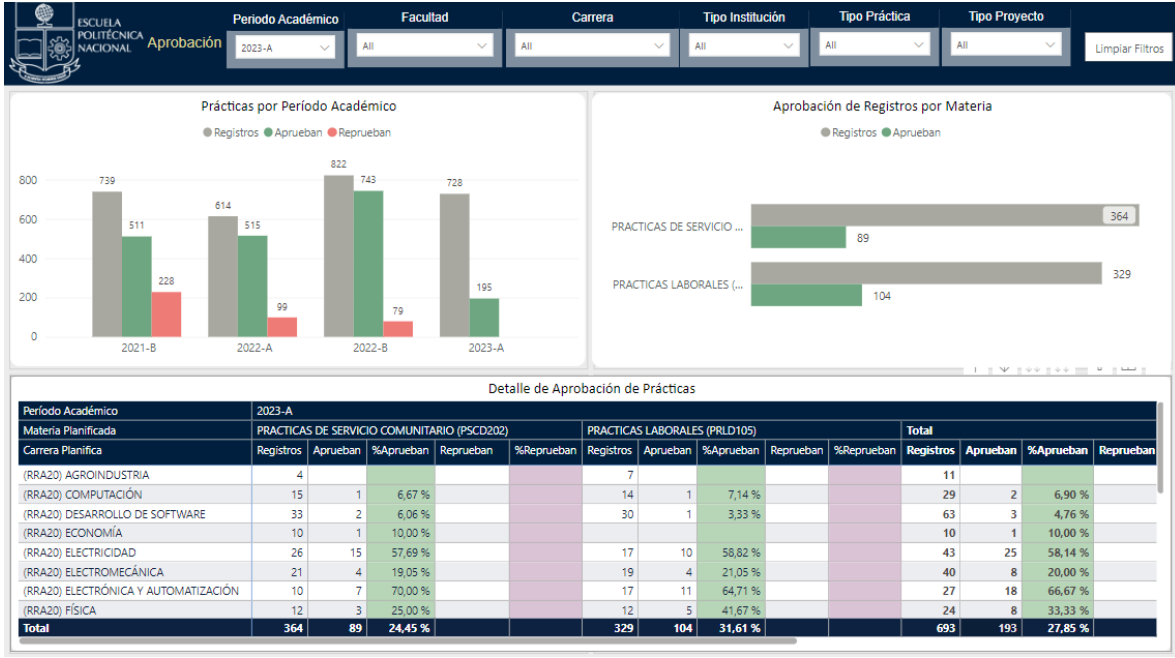

<span id="page-10-0"></span>*Figura 7: Aprobación*